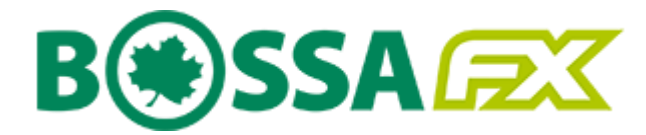

# Instrukcja użytkownika

Platformy transakcyjnej BOSSAFX MT5

Android Mobile

Dom Maklerski Banku Ochrony Środowiska S.A.

Wersja 1.0

# Spis treści

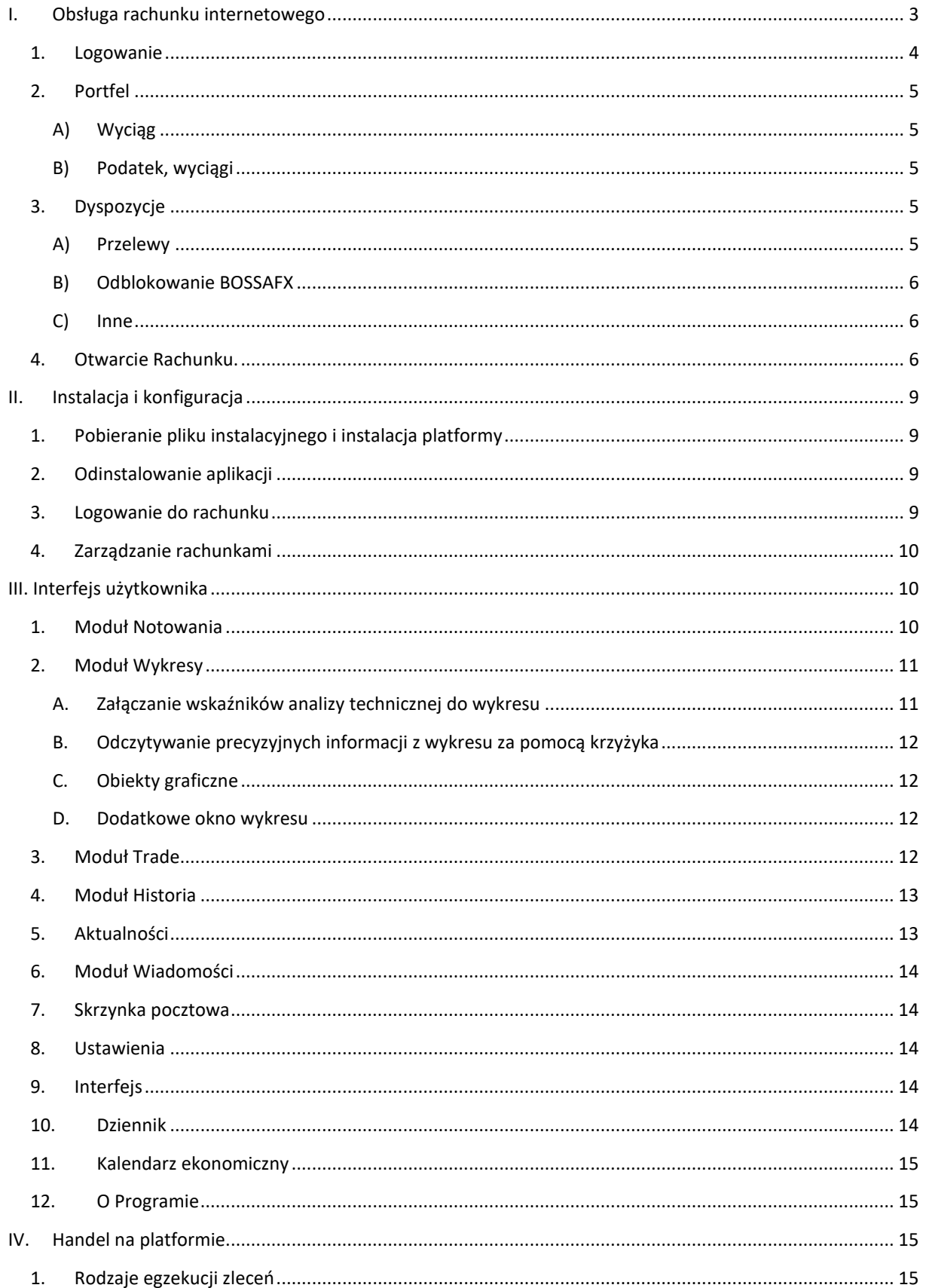

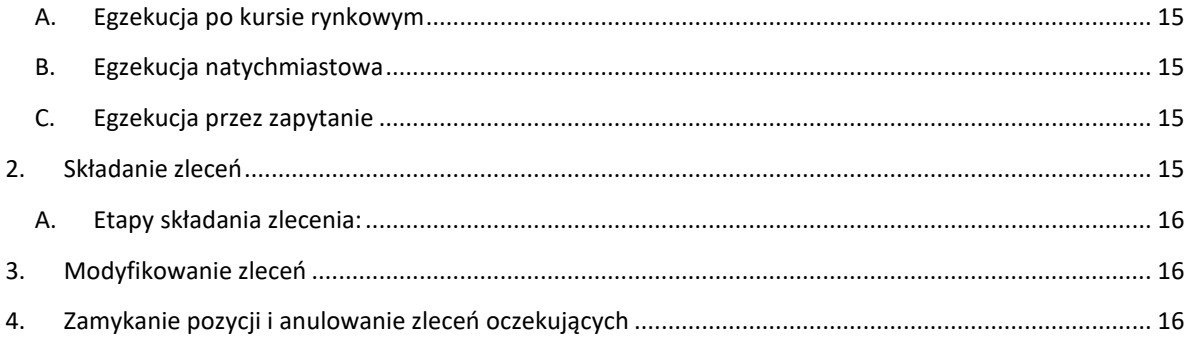

#### <span id="page-2-0"></span>Obsługa rachunku internetowego  $\mathbf{I}$ .

# <span id="page-3-0"></span>1. Logowanie

- 1. Aby zalogować się do serwera zleceń **Stocks OnLine** należy na stronie [www.bossa.pl](http://www.bossa.pl/) wybrać [Logowanie], następnie wpisać Identyfikator i hasło oraz wybrać na ekranie przycisk [Zaloguj się]. W przypadku podania nieprawidłowych danych - pojawi się komunikat "Błąd logowania. Nieprawidłowy identyfikator lub hasło.", następnie należy wprowadzić prawidłowe dane.
- 2. Trzykrotne błędne wprowadzenie **Identyfikatora** lub **Hasła** spowoduje zablokowanie konta, o czym użytkownik zostanie poinformowany za pośrednictwem e-mail i SMS. Na stronie: [www.bossa.pl](file:///C:/Users/ksykul/AppData/Local/Microsoft/Windows/INetCache/Content.Outlook/Z7IU22A8/www.bossa.pl) użytkownik może wybrać link do odblokowania rachunku [Logowanie – Odblokuj dostęp], a następnie złożyć dyspozycję odblokowania konta podając poprawnie swoje dane osobowe. Konto zostanie odblokowane automatycznie, jeżeli wszystkie dane zostaną wpisane poprawnie i nastąpi prawidłowe logowanie z użyciem hasła tymczasowego.
	- a. w przypadku utraty hasła/zablokowania dostępu użytkownik otrzyma hasło tymczasowe w wiadomości SMS na telefon komórkowy zarejestrowany w systemie. Po zalogowaniu z użyciem hasła tymczasowego wyświetli się ekran do zmiany hasła. Po zmianie hasła nastąpi zalogowanie do rachunku.
	- b. w przypadku utraty identyfikatora i hasła do logowania użytkownik otrzyma link w wiadomości e-mail, na adres zarejestrowany w systemie, który po potwierdzeniu wyświetli ostatnio używany identyfikator, a hasło do odblokowania zostanie wysłane w wiadomości SMS na telefon komórkowy zarejestrowany w systemie. Po zalogowaniu z użyciem hasła tymczasowego wyświetli się ekran do zmiany hasła. Po zmianie hasła nastąpi zalogowanie do rachunku.
- 3. W przypadku, gdy bossaToken lub SMS jest wykorzystywany jako Uwierzytelnianie wieloskładnikowe przy logowaniu, po prawidłowym podaniu Identyfikatora i Hasła wyświetli się dodatkowy ekran, na którym należy podać jednorazowy **kod wygenerowany przez Token** lub jednorazowy **Kod SMS**. W przypadku podania błędnego kodu Token lub Kodu SMS wyświetli się informacja o błędnym Tokenie lub Kodzie SMS. Klient będzie mógł ponownie wygenerować i wprowadzić prawidłowy kod Token lub Kod SMS.

Po podaniu prawidłowego kodu Token lub Kodu SMS serwer zleceń zaproponuje dodanie urządzenia do **listy zaufanych urządzeń**. Po wybraniu opcji [Dodaj urządzenie] należy potwierdzić, że jest się użytkownikiem urządzenia. Przy logowaniu z zaufanego urządzenia wystarczy podać Identyfikator i Hasło. W określonych sytuacjach przy logowaniu będzie wymagane ponowne dodanie urządzenia do listy zaufanych urządzeń lub potwierdzenie logowania kodem SMS lub Kodem Token.

Jeżeli urządzenie nie będzie dodawane do listy urządzeń zaufanych należy wybrać opcję [Jednorazowy dostęp] aby przejść do rachunku.

4. W przypadku trzykrotnego błędnego podania **kodu Token lub Kodu SMS** dostęp do rachunku zostanie zablokowany na 15 minut, o czym użytkownik zostanie poinformowany za pośrednictwem e-mail i SMS.

W przypadku, gdy nastąpiła utrata dostępu do aplikacji bossaToken i nie jest możliwe generowanie kodów do logowania, to po zalogowaniu identyfikatorem i hasłem, a następnie przejściu na ekran do podania kodu Token należy wybrać opcję "Utraciłem dostęp do tokena".

- a. Jeżeli klient posiada aktualne dane kontaktowe w systemie, to powinien podać prawidłowe dane osobowe i zatwierdzić dyspozycję kodem SMS, aby automatycznie wyłączyć logowanie z użyciem Tokena.
- b. Jeżeli klient nie posiada aktualnych danych kontaktowych w systemie, to po złożeniu wniosku o wyłączenie Tokena wymagana będzie weryfikacja telefoniczna. Po pozytywnej weryfikacji DM wyłączy logowanie z użyciem Tokena.

W przypadku gdy Uwierzytelnienie wieloskładnikowe jest wymagane przez DM zgodnie z Regulaminem Kanałów Elektronicznych lub właściwym regulaminem świadczenia usług maklerskich, wyłączenie przez użytkownika logowania z użyciem Tokena, nie wyłącza wymogu logowania z wykorzystaniem jednorazowego Kodu SMS.

5. Po zalogowaniu się do serwera zleceń **Stocks OnLine** przedstawiane są do wiadomości użytkownika w formie komunikatów powitalnych teksty nowych zarządzeń i inne informacje wymagające oświadczenia Klienta o zapoznaniu się z ich treścią. Wciśnięcie klawisza potwierdzenia [Dalej] przy każdym z komunikatów jest równoznaczne z oświadczeniem o zapoznaniu się z jego treścią. Komunikaty będą dostępne w menu **[Obsługa konta > Centrum wiadomości > Archiwum komunikatów]**. Po odczytaniu komunikatów, użytkownik przechodzi do pierwszej opcji głównego menu – **[Portfel]**.

# **2. Portfel**

<span id="page-4-0"></span>Menu [Portfel] pozwala na uzyskanie informacji o kontach BOSSAFX oraz informacji o wyciągach i zestawieniach.

#### <span id="page-4-1"></span>**A) Wyciąg**

Menu [Wyciąg] pozwala na uzyskanie informacji o kontach BOSSAFX w tym: numeru konta (login do aplikacji BOSSAFX), nazwy konta, ilości otwartych pozycji, gotówki, typie konta (konto główne, subkonto). W celu odświeżenia stanu otwartych pozycji i gotówki należy wybrać ponownie menu [Wyciąg].

Przycisk [OPCJE] umożliwia zmianę nazwy konta, która wyświetla się w aplikacji BOSSAFX. Przycisk [Dodaj konto BOSSAFX] umożliwia dodanie subkonta, w zależności od ilości kont w danych pakiecie.

#### <span id="page-4-2"></span>**B) Podatek, wyciągi**

Menu [Podatek, wyciągi] umożliwia uzyskanie informacji podatkowej i zestawień dotyczących transakcji i kosztów.

- PIT-8C umożliwia uzyskanie informacji podatkowej PIT-8C za dany rok podatkowy,
- Wyciąg archiwalny- prezentuje zestawienie aktywów na ostatni dzień roku,
- Zestawienie transakcji prezentuje stan konta na dany dzień w przypadku otwartej pozycji czy wykonania przelewu,
- Koszty ex post poniesione koszty i opłaty związane z usługami maklerskimi i instrumentami finansowymi.

#### <span id="page-4-3"></span>**3. Dyspozycje**

Menu **[Dyspozycje]** pozwala na składanie dyspozycji związanych z obsługą rachunków, takich jak dyspozycja przelewu środków pieniężnych, odblokowanie BOSSAFX i inne. Wszystkie składane dyspozycje należy zatwierdzić w dwóch krokach. W pierwszym kroku po wypełnieniu odpowiedniej dyspozycji, w drugim kroku wypełniona dyspozycja zostanie wyświetlona na ekranie do zatwierdzenia lub pojawi się dodatkowe okno wymagające potwierdzenia składanej dyspozycji.

#### <span id="page-4-4"></span>**A) Przelewy**

Menu **[Przelewy]** umożliwia złożenie dyspozycji przekazania środków pieniężnych na określone w umowie rachunki bankowe lub na inny rachunek klienta w DM BOŚ. Środki pieniężne powinny być dostępne w pozycji wolne środki.

W celu wykonania przelewu należy:

1. wybrać z rozwijanej listy docelowy numer rachunku;

2. określić kwotę przelewu (można wybrać przycisk **[Saldo]** dla całości wolnych środków z pozycji Wolne środki) uwzględniając prowizję.

3. potwierdzić wykonanie przelewu przyciskiem **[Akceptuj]**.

W celu zmiany numeru rachunku bankowego, należy postępować zgodnie z instrukcją zamieszczoną pod linkiem **[Zmiana rachunku bankowego]**.

W sekcji **Przelew na rachunek inwestycyjny w DM BOŚ** znajduje się indywidualny rachunek bankowy do wpłat.

Menu **[Przelewy BOSSAFX]** umożliwia złożenie dyspozycji przekazania środków pieniężnych pomiędzy kontami BOSSAFX w DM BOŚ. Środki pieniężne powinny być dostępne w pozycji wolne środki.

W celu wykonania przelewu miedzy kontami należy:

- 1. wybrać z rozwijanej listy docelowy numer konta głównego/subkonta;
- 2. określić kwotę przelewu (można wybrać przycisk **[Saldo]** dla całości wolnych środków z pozycji Wolne środki)
- 3. potwierdzić wykonanie przelewu przyciskiem **[Akceptuj]**.

#### **B) Odblokowanie BOSSAFX**

<span id="page-5-0"></span>Menu **[Odblokowanie BOSSAFX]** umożliwia odblokowanie dostępu do programu BOSSAFX w sytuacji, gdy przy logowaniu do programu wprowadzono trzykrotnie błędne hasło. Odblokowanie dostępu następuje automatycznie po wpisaniu poprawnego hasła i zatwierdzeniu operacji przyciskiem **[Odblokuj]**. Po odblokowaniu, hasło do programu BOSSAFX zostanie ustawione na takie jak do rachunku.

## **C) Inne**

<span id="page-5-1"></span>Menu **[Inne]** pozwala na złożenie następujących dyspozycji:

- **[Wniosek – Umowa Ramowa]** dyspozycja pozwala na złożenie wniosku o podpisanie umowy ramowej z DM BOŚ .
- **[Wniosek o pełnomocnictwo]** dyspozycja pozwala na aktywowanie podpisanego wcześniej pełnomocnictwa do wybranego rachunku.
- **[Ankiety]** formularze umieszczone w tym miejscu umożliwiają elektroniczne wypełnienie obowiązujących w DM BOŚ: Formularz informacji GIIF, Formularz informacji o Kliencie MIFID oraz formularz dla Klientów zamieszkujących za granicą PEP.

W tym miejscu znajdują się również wnioski o otwarcie rachunku akcyjnego, rachunku derywatów oraz rachunku IKE jeśli użytkownik nie posiada danego rachunku w DM BOŚ. Uwaga, rachunek będzie aktywny dopiero po podpisaniu stosownej umowy.

## <span id="page-5-2"></span>**4. Otwarcie Rachunku.**

a. Formularze dostępne w menu [Otwarcie Rachunku] umożliwiają złożenie dyspozycji w celu zawarcia Umowy Ramowej jak również dyspozycji zawarcia umów świadczenia usług maklerskich (Umowy Produktu) dla Klientów, którzy zawrą z DM BOŚ Umowę Ramową za pośrednictwem Kanałów Elektronicznych. Otwieranie rachunku dla Umowy Produktu poprzez Kanały Elektroniczne z aktywną Umową Ramową. Zakładka [Otwarcie Rachunku] podzielona jest na trzy kategorie: [Umowy do otwarcia] – umożliwia złożenie dyspozycji otwarcia rachunku, [Umowy aktywne] – prezentuje dokumenty związane z aktywnymi rachunkami, [Umowy zamknięte] – prezentuje dokumenty związane z zamkniętymi rachunkami. W ramach kategorii: [Umowy do otwarcia], [Umowy aktywne] oraz [Umowy zamknięte] Klient ma dostęp do aktualnie obowiązujących w DM BOŚ dokumentów w zakresie poszczególnych usług świadczonych przez DM BOŚ [poprzez przycisk: "Pokaż aktualnie obowiązujące dokumenty"] oraz ich archiwalnych wersji [poprzez przycisk "Pokaż wersje archiwalne"].

Zawarcie z DM Umowy Ramowej umożliwia składanie dyspozycji zawierania umów świadczenia usług maklerskich (Umów Produktu) za pośrednictwem Kanałów Elektronicznych zgodnie z Regulaminem korzystania z Kanałów Elektronicznych.

Dyspozycja zawarcia Umowy Ramowej jest weryfikowana w formularzu rejestracyjnym wypełnianym przez klienta, a następnie w systemie DM BOŚ. Przekazane w formularzu rejestracyjnym dane są weryfikowane następnie przez pracownika DM BOŚ przy zatwierdzeniu Umowy Ramowej. Aktualne dane przekazane podczas zawarcia Umowy Ramowej wraz z hasłem do zleceń telefonicznych znajdujące się w systemie DM BOŚ są przekazywane do zawieranych Umów Produktu. Klient nieposiadający aktywnych rachunków maklerskich może zdefiniować rachunki bankowe w systemie transakcyjnym podczas składania pierwszej dyspozycji zawarcia Umowy Produktu. W przypadku ponownego zawarcia Umowy Ramowej przez Klienta za pośrednictwem Kanałów Elektronicznych, Klient może zdefiniować rachunki bankowe wyłącznie korespondencyjnie na odpowiednim formularzu obowiązującym w DM BOŚ oraz osobiście w POK DM BOŚ, nie będzie możliwe zdefiniowanie nowych rachunków bankowych podczas składania dyspozycji zawarcia Umowy Produktu. Aktualizacja hasła do zleceń telefonicznych, rachunków bankowych oraz danych osobowych Klienta możliwa jest wyłącznie poprzez złożenie pisemnej dyspozycji korespondencyjnie lub osobiście.

**Uwaga!** Klient ma możliwość skorygowania błędu w formularzu rejestracyjnym Umowy Produktu do momentu jego wysłania [Wyślij]. W celu skorygowania błędu należy powrócić do menu. Aby powrócić do menu wyboru dyspozycji należy w bocznym menu wybrać opcje "Otwarcie rachunku".

Po zawarciu Umowy Produktu Klient otrzymuje e-mailem umowę wraz z zaakceptowanymi dokumentami. Informacja o numerze aktywnego rachunku dostępna jest w systemie transakcyjnym.

Dostęp do tak zawartych Umów Produktu możliwy jest po podaniu hasła – umowy dostępne są w postaci pliku PDF, który może być odczytany za pomocą bezpłatnego programu Adobe Reader (do pobrania ze strony [http://www.adobe.com](http://www.adobe.com/)) a następnie wydrukowany bądź zapisany na dysku. Umowa Produktu w pliku PDF podpisana będzie podpisem elektronicznym zgodnie z warunkami określonymi w Umowie Ramowej oraz Regulaminie korzystania z Kanałów Elektronicznych, który gwarantuje integralność dokumentu od czasu jego utworzenia przez cały czas świadczenia usługi oraz zawierającą unikalny identyfikator dokumentu zamieszczony na dole dokumentu i zawarty w treści wysłanego emaila. Klient może złożyć dyspozycję otrzymania wersji papierowej zawartych Umów Produktu.

Dostęp do innych dyspozycji złożonych za pośrednictwem Kanałów Elektronicznych i ich treści jest dostępny w zakładce Inne [Wnioski].

Menu [Otwarcie rachunku] umożliwia złożenie następujących dyspozycji z aktywną Umową Ramową:

- i. Umowa Ramowa informacja o aktywnej Umowie Ramowej lub w przypadku złożenia dyspozycji Wypowiedzenia Umowy Ramowej informacja o upływie terminu wypowiedzenia. **Uwaga!** Wypowiedzenie Umowy Ramowej nie powoduje rozwiązania zawartych Umów Produktu oraz możliwości korzystania z Kanałów Elektronicznych w zakresie zawartych Umów Produktu.
- ii. Otwórz rachunek AKCYJNY dyspozycja pozwala na zawarcie umowy o wykonywanie zleceń nabycia lub zbycia instrumentów finansowych na rynku kasowym oraz przyjmowania i przekazywania zleceń wraz z załącznikami oraz otwarcie rachunku kasowego. **Uwaga!** Rachunek będzie aktywny dopiero po aktywacji w systemie DM.
- iii. Otwórz rachunek FUNDUSZE dyspozycja pozwala na zawarcie umowy o świadczenie usług maklerskich w zakresie tytułów uczestnictwa w instytucjach wspólnego

inwestowania wraz z załącznikami. **Uwaga!** Rachunek będzie aktywny dopiero po aktywacji w systemie DM.

- iv. Otwórz rachunek AKCYJNY IKE dyspozycja pozwala na zawarcie umowy o wykonywanie zleceń nabycia lub zbycia instrumentów finansowych na rynku kasowym w celu zawarcia umowy IKE oraz umowy o prowadzenie IKE wraz z załącznikami. **Uwaga!** Rachunek będzie aktywny dopiero po aktywacji w systemie DM.
- v. Aktywuj zlecenia zagraniczne dla IKE –dyspozycja pozwala na zawarcie aneksu do umowy o wykonywanie zleceń nabycia lub zbycia instrumentów finansowych na rynku kasowym w celu zawarcia umowy IKE oraz aneksu do umowy o prowadzenie IKE dotyczących lokowania środków w ramach IKE w zagraniczne papiery wartościowe wraz z załącznikami. **Uwaga!** Możliwość składania zleceń na zagraniczne papiery wartościowe w ramach IKE będzie aktywna dopiero po aktywacji w systemie DM.
- vi. Aktywuj AMIKE dla IKE dyspozycja pozwala na zawarcie umowy o zarządzanie portfelem, w skład którego wchodzi jeden lub większa liczba instrumentów finansowych na rachunek Klienta przez Dom Maklerski Banku Ochrony Środowiska S.A. w odniesieniu do aktywów zapisanych na rachunku IKE **Uwaga!** Rachunek będzie aktywny dopiero po aktywacji w systemie DM.
- vii. Otwórz rachunek AKCYJNY IKZE dyspozycja pozwala na zawarcie umowy o wykonywanie zleceń nabycia lub zbycia instrumentów finansowych na rynku kasowym w celu zawarcia umowy IKZE oraz umowy o prowadzenie IKZE wraz z załącznikami. **Uwaga!** Rachunek będzie aktywny dopiero po aktywacji w systemie DM.
- viii. Aktywuj zlecenia zagraniczne dla IKZE –dyspozycja pozwala na zawarcie aneksu do umowy o wykonywanie zleceń nabycia lub zbycia instrumentów finansowych na rynku kasowym w celu zawarcia umowy IKZE oraz aneksu do umowy o prowadzenie IKZE dotyczących lokowania środków w ramach IKZE w zagraniczne papiery wartościowe wraz z załącznikami. **Uwaga!** Możliwość składania zleceń na zagraniczne papiery wartościowe w ramach IKZE będzie aktywna dopiero po aktywacji w systemie DM.
- ix. Aktywuj AMIKE dla IKZE dyspozycja pozwala na zawarcie umowy o zarządzanie portfelem, w skład którego wchodzi jeden lub większa liczba instrumentów finansowych na rachunek Klienta przez Dom Maklerski Banku Ochrony Środowiska S.A. w odniesieniu do aktywów zapisanych na rachunku IKZE **Uwaga!** Rachunek będzie aktywny dopiero po aktywacji w systemie DM.
- x. Otwórz rachunek KONTRAKTOWY dyspozycja pozwala na zawarcie umowy o wykonywanie zleceń nabycia lub zbycia derywatów w obrocie zorganizowanym wraz z załącznikami oraz otwarcie rachunku derywatów. **Uwaga!** Rachunek będzie aktywny dopiero po aktywacji w systemie DM.
- xi. Otwórz rachunek KONTRAKTOWY INTRADAY dyspozycja pozwala na zawarcie umowy o wykonywanie zleceń nabycia lub zbycia derywatów w obrocie zorganizowanym wraz z załącznikami oraz otwarcie rachunku derywatów intraday. **Uwaga!** Rachunek będzie aktywny dopiero po aktywacji w systemie DM.
- xii. Otwórz rachunek FOREX dyspozycja pozwala na zawarcie umowy o świadczenie usług wykonywania zleceń nabycia lub zbycia instrumentów finansowych, ewidencjonowania tych instrumentów oraz prowadzenia rachunków pieniężnych przez Dom Maklerski Banku Ochrony Środowiska S.A. na rynkach OTC wraz z załącznikami oraz otwarcie rachunku do obsługi BOSSAFX. **Uwaga!** Rachunek będzie aktywny dopiero po aktywacji w systemie DM. Uwaga! Aby otworzyć rachunek w Systemie Transakcyjnym BossaFX MT5 należy najpierw otworzyć rachunek w Systemie Transakcyjnym BossaFX MT4, a następnie przejść do otwierania rachunku w Systemie Transakcyjnym BossaFX MT5.
- xiii. Otwórz rachunek ZAGRANICZNY dyspozycja pozwala na zawarcie umowy o wykonywanie zleceń nabycia lub zbycia zagranicznych papierów wartościowych oraz

przyjmowania i przekazywania zleceń wraz z załącznikami oraz otwarcie rachunku zagranicznego. **Uwaga!** Rachunek będzie aktywny dopiero po aktywacji w systemie DM.

- b. W przypadku braku aktywnej Umowy Ramowej menu [Otwarcie rachunku] umożliwia złożenie następującej dyspozycji:
	- i. Umowa Ramowa dyspozycja pozwala na przygotowanie Umowy Ramowej do zawarcia zgodnie z Regulaminem korzystania z Kanałów Elektronicznych korespondencyjnie lub osobiście. Klient nieposiadający Umowy Ramowej może w każdym czasie złożyć dyspozycję zawarcia Umowy Ramowej. **Uwaga!** Umowa Ramowa będzie aktywna dopiero po jej podpisaniu. Po aktywowaniu Umowy Ramowej zastosowanie ma pkt 7 lit. a.

# <span id="page-8-0"></span>**II. Instalacja i konfiguracja**

Platforma Android Mobile jest częścią systemu BOSSAFX. Platforma instalowana jest na urządzeniach działających w środowisku systemu Android i przeznaczona jest do:

- pobierania kwotowań w czasie rzeczywistym;
- przeprowadzania analiz rynkowych;
- przeprowadzania transakcji handlowych;
- kontrolowania i zarządzania otwartymi pozycjami i zleceniami oczekującymi.

# 1. Pobieranie pliku instalacyjnego i instalacja platformy

<span id="page-8-1"></span>Pierwszym krokiem instalacji Platformy BOSSAFX na urządzeniu z systemem Android jest uruchomienie aplikacji [Sklep Play](http://android.com.pl/news/programy/4000-aplikacja-sklep-play-ju-dostpna.html). Następnie należy wybrać funkcję wyszukiwania aplikacji i w oknie wyszukiwania (jest ono zlokalizowane w górnej części ekranu) wpisać frazę "MT5". Z wyników wyszukiwania wybieramy aplikację o nazwie Meta Trader 5, a następnie wybieramy przycisk [**Zainstaluj**]. Po zakończeniu instalacji możemy otworzyć program za pomocą przycisku [**Otwórz**].

# 2. Odinstalowanie aplikacji

<span id="page-8-2"></span>Aby odinstalować aplikację należy kliknąć ikonę aplikacji i wybrać opcję [Usuń] i potwierdzić chęć odinstalowania.

# 3. Logowanie do rachunku

<span id="page-8-3"></span>Uruchamiając aplikację "*Meta Trader 5*" po raz pierwszy, ekranem początkowym będzie okno z dwiema opcjami wyboru:

- Otwórz osobisty rachunek demo opcja umożliwia otworzenie rachunek demonstracyjnego;
- Zaloguj się do istniejącego rachunku przekierowuje nas do okna logowania do posiadanego rachunku (demo lub rzeczywisty).

Jeżeli posiadamy już otwarty rachunek rzeczywisty lub demo w systemie BOSSAFX 5 i chcemy się na niego zalogować, wybieramy przycisk [**Zaloguj się do istniejącego rachunku**]. Zostaniemy teraz przeniesieni do okna w którym należy wybrać serwer na którym znajduje się nasz rachunek. W oknie wyszukiwania wpisujemy

"*bossafx"*. Już w trakcie wpisywania aplikacja wyświetla serwery **BossaFX-Demo** i **BossaFX-Real**. Po wyborze odpowiedniego serwera zostaniemy przekierowani do okna logowania, w którym podajemy nasz login i hasło, a następnie zatwierdzamy przyciskiem [**Login**].

# 4. Zarządzanie rachunkami

<span id="page-9-0"></span>Jeżeli chcemy się przelogować między rachunkami lub usunąć rachunek z listy otwieramy menu za pomocą przycisku (umieszczonego w lewym górnym rogu), a następnie wybieramy nazwę aktualnego rachunku (pierwsza pozycja w menu). Zostajemy przekserowani do okna zawierającego listę rachunków do których się logowaliśmy. Aby zalogować się na inny rachunek wystarczy wybrać go z listy. Jeżeli chcemy dodać do listy nowy rachunek wybieramy znak [**+**] w górnym prawym rogu i podajemy dane do logowania.

# <span id="page-9-1"></span>**III. Interfejs użytkownika**

Platformę Android Mobile tworzy pięć modułów przełączanych z poziomu paska przycisków w dole ekranu:

- **Notowania**  zawiera notowania instrumentów;
- **Wykresy** wykresy cenowe instrumentów;
- **Trade** panel zarządzania pozycjami i zleceniami oczekującymi (odpowiednik paska Saldo w platformie na komputery PC);
- **Historia** zestawienie operacji przeprowadzonych na rachunku;
- **Wiadomości** otwiera skrzynkę pocztową skonfigurowaną z platformą typu desktop;

Z poziomu menu otwieranego przyciskiem ≡ uzyskujemy dodatkowo dostęp do:

- **Aktualności** zawiera komunikaty ekonomiczne z agencji informacyjnych;
- **Skrzynki pocztowej** umożliwia korespondencję z Wydziałem Obsługi Klienta DM;
- **Dziennika** zawiera zapis działań na platformie;
- **Ustawień** otwiera menu konfiguracji aplikacji;
- **Kalendarza Ekonomicznego** przekierowuje do kalendarza publikacji makroekonomicznych;
- **Społeczności Traderów** przekierowuje do MQL Community społeczności traderów ;
- **Informacji o wersji programu** wyświetla informacje o wersji aplikacji.

# <span id="page-9-2"></span>1. Moduł Notowania

Moduł jest odpowiednikiem okna [**Rynek**] w platformie desktop. Zawiera on kwotowania instrumentów systemu BOSSAFX w czasie rzeczywistym. Listę instrumentów można edytować dodając i usuwając z niej instrumenty według uznania. Jest to o tyle istotne, że dla instrumentów, których nie ma na liście, nie są pobierane notowania tickowe, co znacznie zmniejsza zużycie transferu pobieranych danych. Jeżeli chcemy zwiększyć ilość instrumentów na liście wybieramy przycisk **ik** i z grup instrumentów (Forex PLN, Majors, Futures 1, itd.) wybieramy te, które chcemy dodać do listy. Dodanie do listy [**Notowania**] następuje po dotknięciu w symbol instrumentu. Aby usunąć instrumenty z listy kwotowań wybieramy przycisk ⁄ , a

następnie przycisk  $\Box$  i zaznaczamy instrumenty, które mają zostać usunięte. Za pomocą przycisku  $\Box$  możemy zaznaczyć wszystkie instrumenty. Potwierdzenie usunięcia następuje po wybraniu przycisku  $\vee$ . Z listy [**Notowania**] nie można usunąć instrumentów w których otwarte są pozycje, na których złożone są zlecenia oczekujące oraz instrumentu, którego notowania prezentowane są na wykresie cenowym.

**UWAGA!** Lista instrumentów w module [**Notowania**] jest ściśle powiązana z listą instrumentów w których możemy otwierać pozycje, składać zlecenia oczekujące oraz których notowania przeglądać możemy na wykresie cenowym. Jeżeli chcemy złożyć zlecenie na zajęcie pozycji w danym instrumencie najpierw musimy dodać go do listy [**Notowania**].

Notowania dostępne są w wersji uproszczonej (tylko nazwa instrumentu i kursy bid i ask) oraz rozszerzonej, zawierającej dodatkowo spread, czas notowania, oraz ceny najwyższą i najniższą z danego dnia notowań. Aby z uproszczonej listy notowań stworzyć listę rozszerzoną należy otworzyć menu podręczne (kliknięcie na dowolnym instrumencie w module [**Notowania**]), a następnie wybrać przycisk [**Tryb zaawansowanego widoku**].

Z poziomu menu podręcznego możemy także otworzyć wykres wybranego instrumentu [**[Wykres](#page-10-2)**], przejść do okna składania zleceń [**Nowe Zlecenie]**, zapoznać się ze szczegółową specyfikacją wybranego instrumentu [**Właściwości**], przejść do drabinki zleceń [**Głębokość Rynku**] oraz [**Statystyk Rynku**] danego instrumentu.

# <span id="page-10-0"></span>2. Moduł Wykresy

<span id="page-10-2"></span>Moduł [**Wykresy**] zawiera okno wykresu wybranego instrumentu. Ceny na wykresie wyrażone są w kursach bid. Instrument, którego kurs chcemy prześledzić na wykresie, wybieramy z poziomu modułu [**Notowania**] (korzystając z menu podręcznego) lub klikamy w przycisk **Karaka** w module [Wykresy].

Obok symbolu (Wyboru instrumentu na wykresie) funkcjonują jeszcze przyciski pozwalające dodać wskaźnik analizy technicznej  $\mathcal{F}$  , sprecyzować współrzedne danego punktu na wykresie  $\overline{\mathcal{F}}$  , otworzyć dodatkowe okno wykresu oraz przejść do okna składania zleceń  $\boxed{\mathbf{H}}$ .

Wykres dostosowuje się do orientacji telefonu, po przekręceniu telefonu do pozycji poziomej ułożenie wykresu zmieni się samoczynnie.

Wykres możemy przybliżać lub oddalać przesuwając jednocześnie dwa palce po powierzchni ekranu (przybliżenie – zwiększanie położenia między palcami, oddalanie – zmniejszanie położenia między palcami).

Pojedyncze tapnięcie w pole wykresu otwiera koliste menu podręczne, z poziomu którego możemy dostosować interwał wykresu (M1, M5, M15, M30, H1, H4, D1, W1, MN), dodać wskaźniki analizy technicznej do wykresu, obiekty analizy graficznej, nałożyć krzyżyk odczytu precyzyjnych współrzędnych na wykresie, przejść ustawień wykresu.

Za pomocą menu ustawień wykresów można skonfigurować:

- *Typ linii*  określa domyślny typ wykresu (liniowy, świecowy, słupkowy);
- *OHLC*  po najechaniu *krzyżykiem* wyświetla ceny otwarcia, najwyższą, najniższą i zamknięcia świecy;
- *Pokaż Okno danych* wyświetla okno danych obok *krzyżyka* nawigującego, w którym podawane są wartości wskaźników analizy technicznej;
- *Pokaż wolumeny*  pokazuje wolumen w dolnej części wykresu;
- *Pokaż poziomy trade* pokazuje poziomy złożonych zleceń i zawartych transakcji.
- *Pokaż separatory okresu*  rysuje na wykresie dodatkowe linie pionowe, które odpowiadają granicom dłuższego okresu czasowego;
- *Linia ceny Ask*  prezentuje na wykresie aktualną cenę ask instrumentu;
- *Linia ostatniej ceny*  prezentuje na wykresie aktualną cenę bid;
- *Kolory*  umożliwia zmianę kolorów wykresu (świece, tło, linie, wolumeny, itd.)

#### <span id="page-10-1"></span>**A. Załączanie wskaźników analizy technicznej do wykresu**

Do wykresu instrumentu można załączać wskaźniki analizy technicznej. Trzydzieści dostępnych wskaźników zostało podzielonych na 4 grupy: Trend (wskaźniki trendu), Oscylatory, Wolumeny (wskaźniki oparte na wolumenie transakcji) i Bill Williams (wskaźniki stworzone przez Billa Williamsa). Wskaźnik dodać można korzystając z przycisku  $\mathcal{F}$ 

Wskaźniki wybieramy z rozwijanej listy. Część wskaźników dodawana jest w dodatkowym oknie pod wykresem. Parametry wskaźników (ilość okresów, przesunięcie, kalkulacja kursu czy kolor) można edytować. Aby usunąć lub edytować wskaźnik należy przytrzymać palec na jego nazwie, a następnie z otwartego menu wybrać *Edytuj*  (dla edycji wskaźnika) lub *Usuń* (aby usunąć wskaźnik).

## <span id="page-11-0"></span>**B. Odczytywanie precyzyjnych informacji z wykresu za pomocą krzyżyka**

Narzędzie *krzyżyk* służy do odczytywania precyzyjnych informacji z wykresu, takich jak wskazania wolumenu, wartości wskaźników analizy technicznej, poziomy kursu. Krzyżyk otwieramy i zamykamy za pomocą przycisku  $-$ .

#### <span id="page-11-1"></span>**C. Obiekty graficzne**

Na wykresy cenowe instrumentów można nakładać obiekty graficzne, które ułatwiają analizę trendu oraz wyznaczanie poziomów wsparcia i oporu. Obiekty umieszczamy za pomocą przycisku wybieranego z poziomu kolistego menu podręcznego.

#### <span id="page-11-2"></span>**D. Dodatkowe okno wykresu**

W aplikacji można otworzyć dwa okna wykresu jednocześnie – w układzie poziomym lub pionowym. Dodatkowe okno wykresu dodawane jest za pomocą przycisku.

# 3. Moduł Trade

<span id="page-11-3"></span>Moduł zawiera informacje o stanie i operacjach przeprowadzonych na rachunku. W górnej części ekranu znajdują się następujące informacje:

- Na pasku w górnej części modułu podawany jest wyniki z otwartych pozycji;
- Balance (Saldo rachunku) jest sumą środków wniesionych na rachunek i wyniku z zamkniętych pozycji;
- Equity (Saldo rejestru operacyjnego) jest sumą Salda rachunku (*Balance*) i wyniku z otwartych pozycji, zmienia się w trakcie zmian kursów instrumentów na rynku;
- Margin (depozyt) depozyt zablokowany pod otwarte pozycje;
- Free (dostępny depozyt) wolne środki pieniężne*;*
- Margin Level (poziom depozytu) (%) jest to stosunek *Equity* do *Depozytu*. Jeżeli *Poziom depozytu* spadnie poniżej 100% nie można już otworzyć nowej pozycji, jego spadek poniżej 50% wiąże się z automatycznym zamknięciem najbardziej stratnej pozycji.

Tabela [**Pozycje**] – w tej części okna znajdują się informacje o otwartych pozycjach: nazwa instrumentu, kierunek pozycji (długa lub krótka), wolumen w lotach, cena otwarcia (pierwsza z lewej), aktualna cena (druga z lewej) oraz wynik z transakcji w walucie depozytowej. Po dotknięciu w daną pozycję otworzy się okno zawierające bardziej szczegółowe informacje, takie jak określone poziomy *take profit*, *stop loss*, numer transakcji oraz naliczone punkty swapowe.

Tabela [**Zlecenia**] – zawiera listę złożonych zleceń oczekujących, wraz z ich parametrami (wolumen, rodzaj zlecenia, kurs aktywacji i cena aktualna). Po dotknięciu zlecenia oczekującego na liście otworzy się okno zawierające bardziej szczegółowe elementy jego specyfikacji.

Zamykanie i modyfikowanie otwartych pozycji i zleceń oczekujących: z poziomu modułu [**Trade**] można modyfikować oraz zamykać otwarte pozycje. Na wybranym zleceniu przytrzymujemy palec dopóki nie otworzy się menu podręczne. Jeżeli chcemy zamknąć lub zmodyfikować zlecenie z menu podręcznego wybieramy przycisk [**Zamknij zlecenie**], który przeniesie nas do okna składania zleceń. Pozycje można zamknąć częściowo lub całkowicie

Przycisk [**Modyfikuj**] przeniesie nas do okna modyfikacji zleceń, gdzie możemy wprowadzić lub zmienić poziomy *stop loss* i *take profit*.

Po wybraniu przycisku [**Nowe zlecenie**] przeniesieni zostaniemy do okna, w którym możemy składać kolejne zlecenia.

Menu podręczne dla zleceń oczekujących otwierane jest w identyczny sposób i zawiera takie same elementy, za wyjątkiem przycisku [**Zamknij zlecenie**] – w tym miejscu jest przycisk [**Usuń zlecenie**], który przenosi nas do okna usuwania zleceń oczekujących.

# 4. Moduł Historia

<span id="page-12-0"></span>Zawiera historię operacji przeprowadzonych na rachunku, a więc wszystkie informacje o wpłacie i wypłacie środków, zamkniętych pozycjach oraz usuniętych lub odrzuconych zleceniach oczekujących. Moduł Historia podzielony jest na trzy zakładki:

- Pozycje zawiera informacje o zamkniętych pozycjach
- Zlecenia zawiera informacje o złożonych zleceniach, zrealizowanych oraz anulowanych
- Deal zawiera zestawienie transakcji otwarcia i zamknięcia pozycji

Okres dla którego ma zostać wyświetlona historia można zdefiniować za pomocą przycisku  $\boxed{3}$  w prawym, górnym rogu ekranu, gdzie możemy wybrać historię z obecnego dnia, tygodnia, ostatniego miesiąca lub 3 miesięcy. Po wybraniu przycisku [**Dostosuj okres**] definiujemy dowolny przedział z którego chcielibyśmy przejrzeć historię rachunku. Dodatkowo możemy wyselekcjonować transakcje pod względem instrumentów na

których zostały zawarte. W tym celu należy kliknąć przycisk **(kurzy**, efektem czego będzie wyświetlenie historii transakcji z określonego przedziału czasowego tylko dla wybranego instrumentu. Historię transakcji można sortować po nazwie instrumentu, wielkości wyniku, czasie zamknięcie itp. za pomocą przycisku.

# 5. Aktualności

<span id="page-12-1"></span>W module możemy odbierać najświeższe informacje publikowane przez serwisy informacyjne Dow Jones oraz Polską Agencję Prasową. Informacje mogę mieć istotny wpływ na kierunek notowań instrumentów.

# 6. Moduł Wiadomości

<span id="page-13-0"></span>W tej części platformy mobilnej możemy odbierać wiadomości generowane z poziomu platformy stacjonarnej (np. spełnieniu warunków określonych w strategii automatycznej). Wiadomości będziemy otrzymywać nawet jeżeli nie będziemy mieli włączonej aplikacji z platformą mobilną – warunkiem jest wyrażenie zgody na otrzymywanie powiadomień oraz utrzymywanie połączenia z Internetem, a także włączona platforma Desktop na komputerze lub serwerze VPS. Aby połączyć platformę mobilną ze stacjonarną należy wpisać MetaQuotes ID (widoczne w platformie mobilnej w dolnej części modułu Wiadomości) na platformie Desktop (**Narzędzia > Opcje > Powiadomienia**) oraz zaznaczyć opcję "Włącz powiadomienia 'push'" w tym samym miejscu w Platformie Desktop.

# 7. Skrzynka pocztowa

<span id="page-13-1"></span>Skrzynka pocztowa służy do wymiany korespondencji z DM BOŚ. Wiadomości dotyczą operacji na instrumentach takich jak zmiany godzin handlu, rolowań, zmiany specyfikacji. Za pomocą skrzynki można także wysyłać wiadomości do Wydziału Obsługi Klienta DM BOŚ.

## 8. Ustawienia

<span id="page-13-2"></span>W tej części możemy skonfigurować wybrane elementy pozostałych modułów. Dla modułu [**Notowania**] możemy wybrać tryb notowań. Dla modułu [**Wykresy**] możemy ustawić:

- Tryb zaawansowany wyświetlanie spreadów, danych czasowych, okno notować, ceny OHLC (otwarcia, najwyższa, najniższa i zamknięcia) dla ostatniej świecy na wykresie (lub świecy na którą najedziemy krzyżykiem);
- One Click Trading umożliwia składanie zleceń za pomocą jednego kliknięcia, bez konieczności potwierdzania zawarcia transakcji.
- Dźwięk zleceń zawarcia zlecenia oznajmiane jest dźwiękiem
- Ustawienia wiadomości w ustawieniach można skonfigurować:
- MetaQuotes ID dla urządzenia za pomocą którego platforma Android Mobile komunikuje się z platformą Desktop.
- ustawić dzwonek i wibrację dla przychodzących powiadomień
- włączyć automatyczne pobieranie treści
- zmienić język aplikacji
- OTP służy do generowania jednorazowego hasła za pomocą którego następuje podwójne uwierzytelnianie logowania się do platformy Desktop
- Aktualności włączenie/wyłączenie otrzymywania aktualności makroekonomicznych

## <span id="page-13-3"></span>9. Interfejs

- Interfejs tabletu przełącza interfejs aplikacji Android Mobile na interfejs tabletu.
- Choose theme umożliwia zmianę motywów koloru całej aplikacji (do wyboru motyw w kolorach ciemnych lub jasnych) .
- Społeczność traderów przełącza do strony logowania do społeczności MQL5 Community .

# 10.Dziennik

<span id="page-13-4"></span>Zawiera zestawienie operacji przeprowadzanych na platformie mobilnej. Operacje zestawione są w postaci listy

logów opatrzonych godziną operacji. Za pomocą przycisku możemy wygenerować logi z wybranego dnia logowania do platformy mobilnej.

## 11. Kalendarz ekonomiczny

<span id="page-14-0"></span>Przekierowuje do instalacji aplikacji kalendarza ekonomicznego Tradays, która zestawia najważniejsze wydarzenia ekonomiczne w nadchodzącym czasie.

## 12.O Programie

<span id="page-14-1"></span>Zawiera informacje o wydawcy oprogramowania oraz wersji aplikacji.

# <span id="page-14-3"></span><span id="page-14-2"></span>**IV. Handel na platformie**

- 1. Rodzaje egzekucji zleceń
- <span id="page-14-4"></span>**A. Egzekucja po kursie rynkowym**

Egzekucja po kursie rynkowym (Market Egzecution) to tryb składania zleceń gwarantujący realizację zlecenia po najlepszym kursie (lub kursach) rynkowych. W trybie egzekucji "Market" inwestor wysyła parametry zlecenia (instrument, wolumen i kierunek pozycji) do systemu transakcyjnego nie znając kursu po jakim transakcja zostanie zawarta. Realizacja zlecenia następuje po najlepszej cenie (najwyższy bid, najniższy ask) w arkuszu zleceń. Jeżeli wolumen zlecenia przewyższa wielkość wolumenu pierwszej pozycji w arkuszu zleceń, to transakcja realizowana jest w transzach po kolejnych kursach z arkusza zleceń.

#### <span id="page-14-5"></span>**B. Egzekucja natychmiastowa**

Egzekucja natychmiastowa (Instant Egzecution) to tryb składania zleceń gwarantujący realizację zlecenia, bez gwarancji aktualnej ceny. W trybie egzekucji natychmiastowej inwestor wysyła parametry zlecenia (instrument, wolumen i kierunek pozycji) do systemu transakcyjnego, domyślny kurs realizacji transakcji to aktualna cena instrumentu (kursy bid i ask). Jeżeli w trakcie składania zlecenia kurs instrumentu nie uległ zmianie to zlecenie zostanie zrealizowane natychmiastowo. Jeżeli w trakcie składania zlecenia zmieni się aktualny kurs, to w odpowiedzi na składne zlecenie nastąpi rekwotowanie ("requote") i w oknie składania zleceń podana zostanie nowa cena i pytanie o jej akceptację.

#### <span id="page-14-6"></span>**C. Egzekucja przez zapytanie**

Egzekucja przez zapytanie (Request Egzecution) to tryb składania zleceń gwarantujący kurs realizacji zlecenia. W trybie egzekucji przez zapytanie inwestor wysyłając parametry zlecenia (instrument i wolumen) składa zapytanie o kurs transakcyjny instrumentu. W odpowiedzi na zapytanie inwestora podana zostaje cena instrumentu (kurs bid i ask) po której może dojść do zawarcia transakcji. Inwestor ma wówczas 5 sekund na zawarcie transakcji po podanej cenie. Po upływie 5 sekund podany kurs traci swoją ważność. W takim przypadku, aby mieć możliwość zawarcia transakcji, inwestor musi ponowić swoje zapytanie. Należy pamiętać, że wszystkie odpowiedzi na zapytania są wysyłane przez dealera, który czuwa aby odpowiedź w jak najwyższym stopniu odzwierciedlała bieżącą wartość rynkową danego instrumentu. W związku z tym uprasza się o ograniczanie ilości zapytań niepopartych żadną transakcją.

# <span id="page-14-7"></span>2. Składanie zleceń

Zlecenia (oczekujące oraz w trybie natychmiastowym) składane są na platformie z okna składania zleceń, do którego możemy przejść z poziomu modułów [**Notowania**] i [**Trade**] – korzystając z menu podręcznego oraz modułu [**Wykresy**] – w którym wybieramy przycisk .

#### <span id="page-15-0"></span>**A. Etapy składania zlecenia:**

 $\bullet$ 

- Wybór pożądanego instrumentu z listy otwieranej za pomocą przycisku <sup>(\* k</sup>/a (lista jest sprzężona z lista instrumentów w module [**Notowania**], jeżeli na liście brak instrumentu na których chcemy złożyć zlecenie, to należy go dodać do listy instrumentów w module [**Notowania**]
- Rodzaj transakcji [**Natychmiastowa Realizacja**] egzekucja natychmiastowa lub jedno ze zleceń oczekujących: Buy Limit, Sell Limit, Buy Stop, Sell Stop, Buy Stop Limit, Sell Stop Limit;
- określenie wolumenu transakcji wartość możemy wpisać z poziomu klawiatury telefonu lub skorzystać z przycisków zwiększających / zmniejszających wolumen o określone wartości
	- $-1$  $-0.1$ 4.60  $+0.1$ +1
- SL i TP zarówno zlecenie oczekujące jak i składane w trybie natychmiastowym możemy opatrzyć w zlecenia obronne Stop Loss i Take Profit, jednak nie jest to warunek konieczny;
- Odchylenie dotyczy tylko zleceń w trybie natychmiastowym i określa maksymalną różnicę zmiany ceny (w punktach) na jaką jesteśmy się w stanie zgodzić. Dynamika rynku sprawia, że kursy mogą się zmienić w trakcie składania zleceń. Nowa cena może być zarówno gorsza jak i lepsza od aktualnej – odpowiednio dobrane odchylenie sprawi, że mimo zmiany kursu nie dostaniemy rekwotowania;
- Wygaśnięcie dotyczy tylko zleceń oczekujących i określa datę i czas do którego zlecenie jest ważne. Jeżeli do określonego czasu nie nastąpi realizacja zlecenia, zostanie ono usunięte. Domyślna wartość GTC – ważne do odwołania.
- W dolnej części okna znajduje się wykres tickowy informujący o ostatnich kursach bid i ask;
- Pod wykresem tickowym znajdują się przyciski [**Buy**] i [**Sell**] dla zleceń realizowanych w trybie natychmiastowym oraz przycisk [**Umieść**] dla zleceń oczekujących. Kliknięcie w odpowiedni przycisk spowoduje otworzenie pozycji (złożenie zlecenia oczekującego).

Zlecenie *Buy Stop/Sell Stop*: okno dla tego rodzaju zleceń ma postać analogiczną do zleceń *Buy/Sell* Limit w postaci okien *S/L*, *T/P*, cena aktywacji, daty wygaśnięcia zlecenia oraz przycisk złożenia zlecenia. Cena aktywacji zlecenia *buy stop* musi być wyższa od aktualnej ceny ask, natomiast cena aktywacji zlecenia *sell stop* musi być niższa od aktualnej ceny bid.

# <span id="page-15-1"></span>3. Modyfikowanie zleceń

Aby zmodyfikować zlecenie należy przejść do modułu [**Trade**], gdzie znajdziemy informacje dotyczące stanu pieniężnego konta (górna część ekranu) oraz listę aktywnych transakcji (dolna część ekranu).

Aby zmodyfikować aktywną transakcję lub zlecenie oczekujące należy wybrać interesującą nas transakcję (zlecenie oczekujące). Z menu podręcznego wybieramy przycisk [**Modyfikuj zlecenie**]. Po wybraniu przycisku [**Modyfikuj zlecenie**] aplikacja przenosi nas do okna modyfikacji transakcji (zlecenia oczekującego). Kolejno ustawiamy nowe wartości parametrów *S/L*, *T/P* (lub kurs aktywacji w przypadku zlecenia oczekującego) i potwierdzamy modyfikację poprzez wybór ikony w dolnej części ekranu.

# <span id="page-15-2"></span>4. Zamykanie pozycji i anulowanie zleceń oczekujących

Zamknięcie aktywnej transakcji lub usunięcie zlecenia oczekującego wymaga od nas przejścia do okna zamykania zleceń (usuwania zleceń oczekujących). Na początku postępujemy analogicznie jak w przypadku modyfikacji transakcji (zlecenia oczekującego): w menu podręcznym otwieranym na wybranej pozycji klikamy [**Zamknij zlecenie**] – w oknie zamykania pozycji wybieramy jaka część pozycji ma zostać zamknięta (domyślnie cała pozycja), a następnie klikamy w przycisk [**Zamknij**].

Anulowanie zlecenia oczekującego wygląda w podobny sposób – na wybranym zleceniu należy otworzyć menu podręczne, a następnie kliknąć w przycisk [**Usuń zlecenie**]. Po pojawieniu się pytania o potwierdzenie usunięcia należy potwierdzić przyciskiem [**Usuń**].

**UWAGA!** Jeżeli zamykanie, modyfikowanie i usuwanie zleceń nie powiedzie się, to przyczynę błędu znajdziemy w logach **Dziennika** (przyczyną błędu może być niewystarczająca ilość środków pod depozyt, zamknięty rynek, itp.).